# **Personal Ancestral File 5 Tips and Tricks**

Family History Conference Class Handout

# **Which Version of PAF Are You Using?**

- PAF 2.31 (DOS) 30 Sep 1994
- PAF 3.0M (DOS) 17 Aug 1997
- PAF  $4.0.4.18$  (Windows) 2 Feb 2000 English, Portuguese, German, French & Spanish
- PAF 5.2.18.0 (Windows), 23 July 2002 English, Portuguese, German, Swedish, Chinese, Korean, and Japanese.

### **PAF 4 & 5 are Available for Free Download at: http://www.familysearch.org**

### **Dynamic Relationship Display**

- Enable display of relationship of any selected person to a selected root person
- Normally the root person is you and the selected person is any other person
- Relationship is displayed in the lower left corner of the window
- This feature is turned off by default
- Must disable & then re-enable the feature to see relationship of newly added names
- Not all relationships are displayed (some are too distant or not related)
- Click on "Tools", "Preferences", "File Tab", "Change...", "OK" and then "OK"

### **PAF Backup Strategy**

- PAF can remind you periodically to backup your PAF data file
- Your "Data.PAF" file will be compressed and saved as a "Data.ZIP" file.
- To protect against data loss due to unforeseen circumstances it is important to:
	- o Backup Often (Suggest performing a backup after each session)
	- o Adopt a system of multiple or staged backups
	- o Store your backups outside of your home

# **To Manually Create a PAF Backup**

- 1. Select the "File" menu
- 2. Click on "Backup…"
- 3. Select a directory and filename for your backup
	- Suggest creating a new name with today's date as part of the file name
	- Save Backups to the same directory so that you can easily find them
- 4. Click on "Backup"

**Note**: PAF Backups use a compressed "ZIP" file format. PAF can restore a ZIP file.

#### **To Configure the PAF Backup Frequency and Reminder Notice**

- 1. Select the "Tools" menu
- 2. Click on "Preferences…"
- 3. Locate the "File Backup Frequency" Box
- 4. Set your preferred backup frequency reminder interval
- 5. Click on "OK"

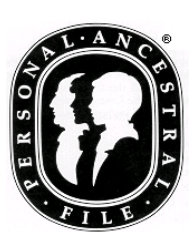

#### **Backup Frequency Interval**   $0 =$  Never remind me  $1 =$ Remind every time I close PAF  $2 =$  Remind every other time I close PAF etc.

#### **Suggest Using a Free E-Mail Service to archive your PAF Backups:**

- Yahoo Mail http://mail.yahoo.com/ 1GB of Free Storage
- Hot Mail http://hotmail.com/ 250MB of Free Storage
- Google Mail http://mail.google.com/ Unlimited Free Storage

### **To Use the "Search on FamilySearch Internet" Feature of PAF 5**

- 1. Highlight a person's name then select the "Search" menu
- 2. Click on "On FamlySearch Internet…" (Must be connected to the Internet)
- 3. Internet Explorer starts up and shows the search results

**Note:** The keyboard shortcut is: **ALT-S F**

# **What does the Little Black Triangle Mean?**

- 1. When in "Family" or "Pedigree" view look for a black triangle in upper right corner
- 2. This visual indicator is displayed to announce that notes exist for this person
- 3. To view the notes:
	- 1. Right click on the person's name
	- 2. Select "Notes"
	- 3. Click on "Open"

**Note:** It would be ideal if most, if not all, of our people had triangles next to their names

# **Create a Picture Pedigree – Add Scanned Photographs to your PAF file**

- 1. Scan head shots of your direct line ancestors
- 2. In my example images are 165x265x256 JPG and TIF
- 3. To add photographs to your file (repeat for each ancestor):
	- 4. Right click on the person's name and Select "Multimedia"
		- 5. Click on "Add" and then "Browse"
	- 6. Select photo, then click on: "Open", "OK", then "Save"
- 7. Click on "File", "Print Reports…" then "Pedigree" Tab
- 8. Select "Include Photos", "Generations = 4" then "Preview"

# **Companion or Add-On Software for Personal Ancestral File**

- **Update My Records**  Free to use at an LDS Family History Center
	- o Automatically fills in missing LDS ordinances through Jan 2000
	- o Part of Temple Ready for Windows
- **PAF Companion**  \$8.25
	- o Improved Printing of Charts & Reports
	- o http://www.ldscatalog.com Order #77065
- **PAF Pal**  $-$  \$18
	- o Performs Additional Internet Searches from PAF Tools menu
	- o http://www.ohanasoftware.com/
- **PAF Insight**  \$20 **(**Soon to be **Family Insight)** 
	- o Search the IGI and update PAF with completed ordinance data
	- o http://www.ohanasoftware.com/
- **FamilySearcher** Free Internet Download
	- o Search FamilySearch.org, Ancestry.com etc. and update your PAF file
	- o http://myweb.cableone.net/kevinowen3/FamilySearcher.htm

Multimedia Canada Notes and Multimedia stralia

1867 - Ross on Wye, Hereford, England 11 Nov 1947 - Launceston, T. Australia

Notes Amos Charles BEACH

#### **Clean Up Your PAF File – Print a list of possible problems in your file:**

- 1. Click on the "File" menu selection then select the "Print Reports…" menu item
- 2. On the "Reports and Charts" dialog box Click on the "Lists" tab
- 3. Under "Type of List" select "Possible Problems"
- 4. Modify the selection of problems to flag as needed using the "Options" button
- 5. Click on "Print" or "Preview"

#### **GEDCOM – Genealogical Data Communication:**

- A text file format for transferring genealogical data from one computer program to another
- Developed by the LDS Church and Currently at Version 5.5
- Use a GEDCOM file to submit your family data to the Pedigree Resource File
- Personal Ancestral File can easily create a GEDCOM file containing any portion of your data

# **Creating a GEDCOM file using Personal Ancestral File 5**

- 1. Load your family data into Personal Ancestral File 5
- 2. Eg.: Create a GEDCOM of all names in my file to submit to Pedigree Resource File
- 3. Steps:
	- a. Export GEDCOM [File -> Export OR  $\boxed{3}$  ]
	- b. Select "Pedigree Resource File"
	- c. Select "All"
	- d. Click "Export…", enter file name, then click "OK"

# **Submit to the Pedigree Resource File**

- 1. Browse to http://www.familysearch.org
- 2. Sign On using your username and password
- 3. Click on the "Share Tab"
- 4. Click on "Submit my genealogy", read the conditions and then click on "I Accept"
- 5. Select your GEDCOM file
- 6. Enter a brief description of your submission and then click on "Submit"

**Note:** It takes about 3 months for submitted data to appear on FamilySearch.org

# **PAF On-Line Training Available**

- Help Resources Provided with the PAF Program
	- o Help
- o User Guide 198 page document
- o Context Sensitive Help F1 Key
	- o Frequently Asked Questions web link
- o Getting Started Guide 10 page doc
- o PAF Lessons Seven on-line lessons:
	- http://www.familysearch.org/eng/paf/lessons/paf5.html
- Center for Genealogy and Family History at BYU:
	- o PAF Tutorial
		- http://paftutorial.byu.edu/
	- o Religion 261 Introduction to Family History Chapter 2
		- http://261.byu.edu/
	- o Finding Your Ancestors Lesson 2
		- http://ce.byu.edu/is/famhist/secure/title.htm